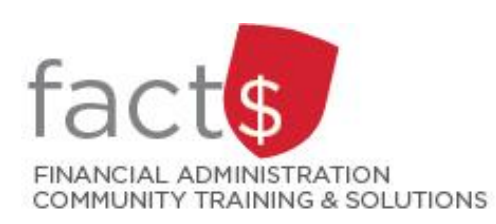

**SAP CONCUR How-To Sheets for Contract Instructors Using SAP Concur Optical Character Recognition to Create Expense Lines (Saves time!)**

This how-to sheet outlines efficient methods to get receipts into SAP Concur. Additionally, SAP Concur will 'read' your receipts using Optical Character Recognition (OCR) and will create expense lines for you.

**The languages supported by Optical Character Recognition:**  English, French (EU, CA), German, Danish, Dutch, Swedish, Finnish, Norwegian

**Important note: Retain paper receipts until you have received payment.**

## **THESE INSTRUCTIONS ASSUME YOU ARE WORKING FROM A MOBILE DEVICE**

1. **Important note: This example uses an iPhone. Look/ feel and navigation will vary on Android powered devices and/ or iPads.**

## **OPTION 1: TAKING PHOTOS OF RECEIPTS**

From the SAP Concur App, tap on the blue 'ExpenseIt' button.

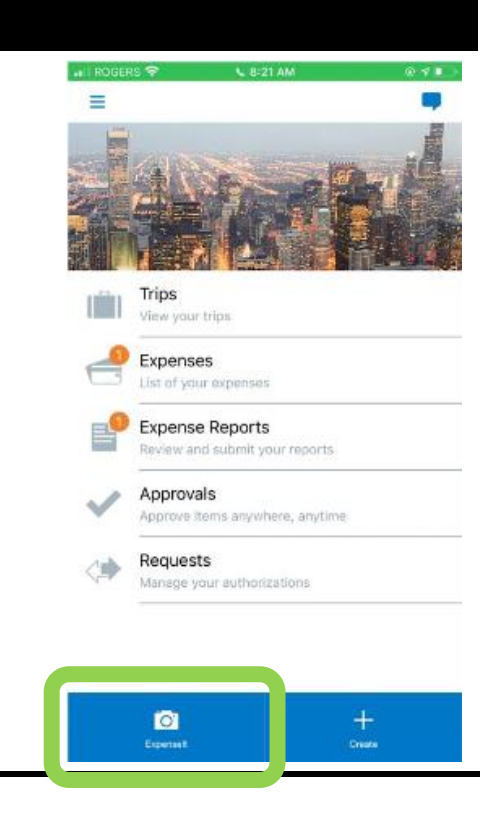

2. Take a photo of the receipt. In this example,

one photo captures the entire receipt (

If the receipt cannot be captured with a single photo, multiple photos can be taken and

combined into a single receipt (

**Tip:** Avoid taking a photo of a white receipt on a white surface. Contrast will help the App capture the image.

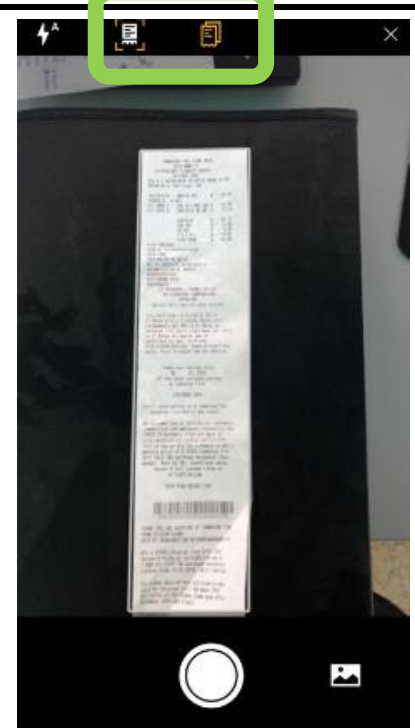

3. Make sure that the captured image is legible. Reports with illegible receipts will not be approved.

> The SAP Concur App will use Optical Character Recognition (OCR) to read the amount of the receipt.

Review the amount. If incorrect, tap the 'Incorrect' button and follow the prompts to adjust the amount.

When you are satisfied, tap the correct amount (e.g. 52.85 in this example).

Click done to complete this step (not shown).

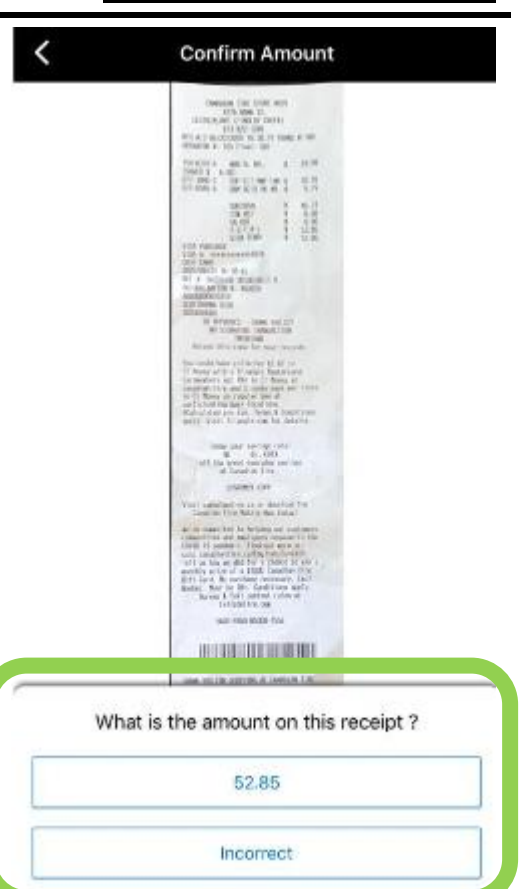

4. The SAP Concur App will use OCR to k **Expenses Q** read the remaining information and create an expense line. Analyzing receipt... Average processing time:  $<$  1 min List of OCR analyzed expenses lines will be displayed. Receipt Aug 6 Tap on the newly created expense line. Computer Equipment/Softwar... \$248.60  $3.6.21$ AMAZON.COM PAYMENTS-CA - Ottawa, Ontario Computer Equipment/Software... \$52.85 Jun 20 Canadian Tire Store - Quebec, Quebec •Il ROGERS <del>इ</del> 5. Review the pre-populated information 3:58 PM  $\sim$   $\blacksquare$ Cancel to ensure that it is correct. Most fields **Expense** Save can be edited. ≡ E At this stage, the expense line can be  $\equiv$ added to a report by tapping the blue E 'Move to Report' button.  $=$ **Tip:** Even if you are not immediately moving the expense line to a report, it \$251.84 is a best practice to reivew the details while you have the receipt in hand. Expense Type **IMPORTANT! Do not thow your receipt**  Computer Equipment/Software Supplies - PDF **away. Retain the paper receipt until**  Date **you have received payment.** October 1, 2020 **Tip:** When travelling, you may not OPTIONAL choose to pay for roaming charges on Vendo your mobile device. Steps 1 through 3 Amazon can be completed without using your data plan. Once you have access to Wi-Location Ottawa Ontario Fi you can retrieve the expense from Move To Report your 'Expense Library' and create your

report.

## 6. **OPTION 2: EMAIL A RECEIPT TO RECEIPTS@EXPENSEIT.COM**

When you email receipts to receipts@expenseit.com **using a verified email address\***, the SAP Concur App will use OCR to create an expense line with the receipt image attached.

From your inbox, forward the email to **receipts@expenseit.com**.

**\*** Visit carleton.ca/facts/travel/contractinstructors to the related how-to sheet and/ or contact financial.systems@carleton.ca if you require support verifying a personal email address.

7. Return to the SAP Concur App to retrieve the expense line.

> Tap on the expense line that matches the receipt you just forwarded to receipts@expenseit.com.

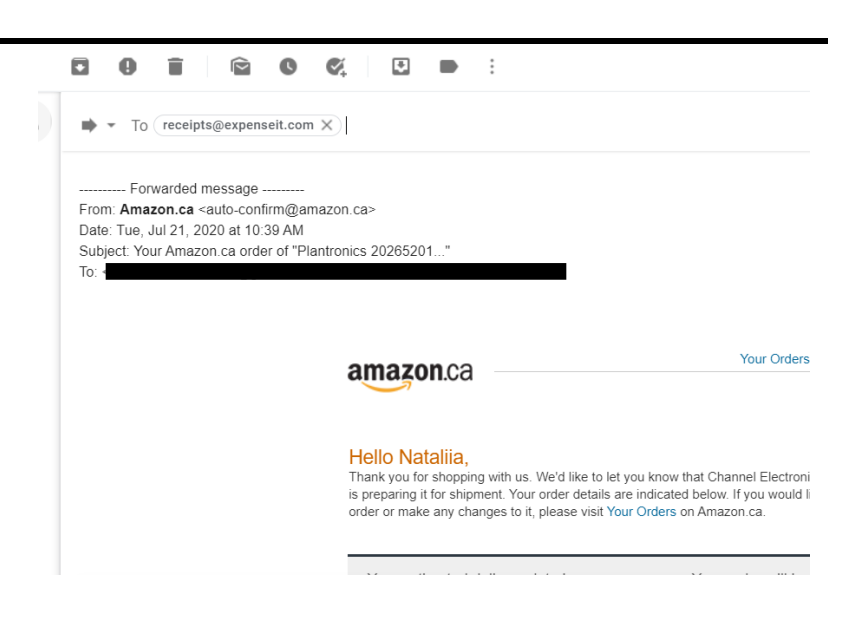

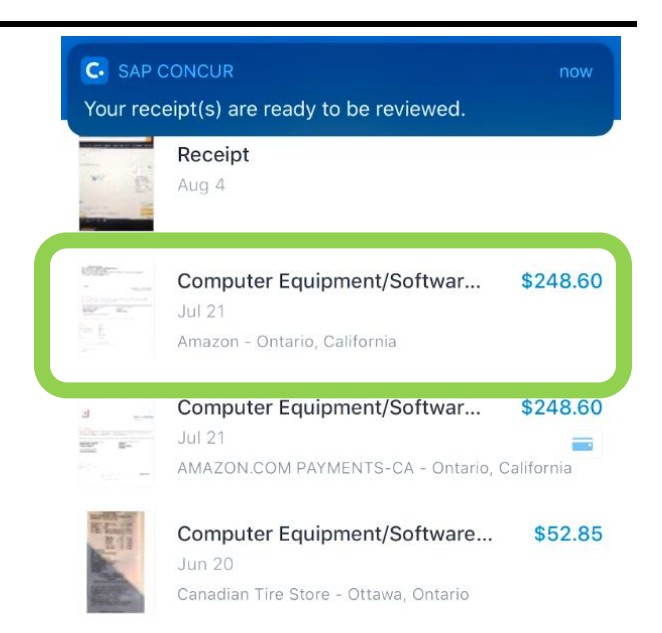

8. OCR has populated the 'Expense' fields.

Review the fields. Some corrections may be required.

When you are satisfied that the details are correct, tap on the blue 'Move to Report' button.

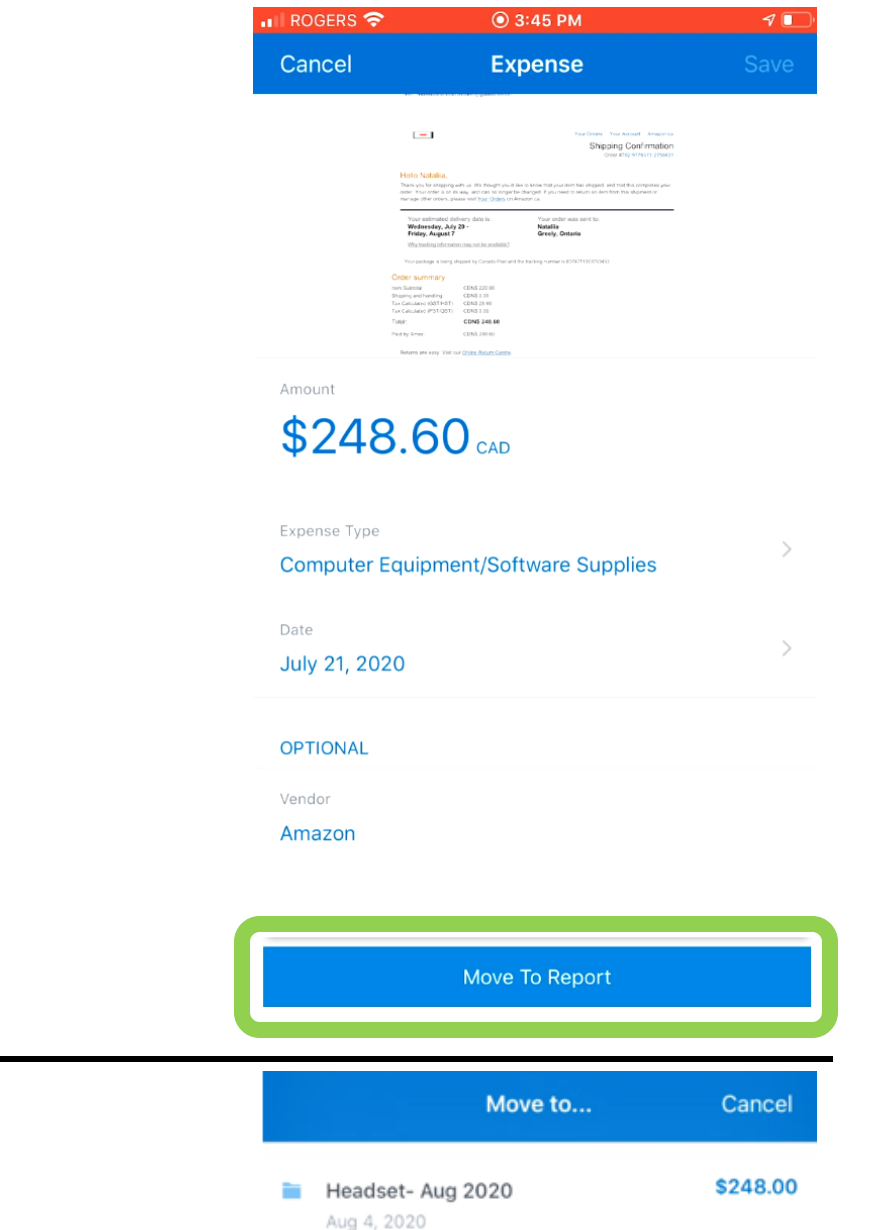

Sent Back to User

**E** Create New Report

Tap on 'Create New Report' to add the expense to a **new report**.

9. To add this expense to **an existing report**, tap on the title of an existing report name (i.e.

Headset – Aug 2020).

## **What next?**

OR

- Visit carleton.ca/facts/travel/contract-instructors to find more how-to sheets.
- Questions about the system? Email financial.systems@carleton.ca.